## **同一メールアカウントの追加**

サーバーの移行時などで、同一のメールアカウントを新たに追加したい場合、 Outlook の仕様上、同一のメールアカウントは [ア カウントの追加]からの登録が行えません。このような場合は、[アカウント設定]の[プロファイルの管理]から、設定できます。

### **STEP1 [ファイル]>[アカウント設定]>[プロファイルの管理]**

画面左上部の[ファイル]を選択します。

次に左メニューの [情報] が選択されていることを確認し、右側の [アカウントの設定] から [プロファイルの管理] を選択します。

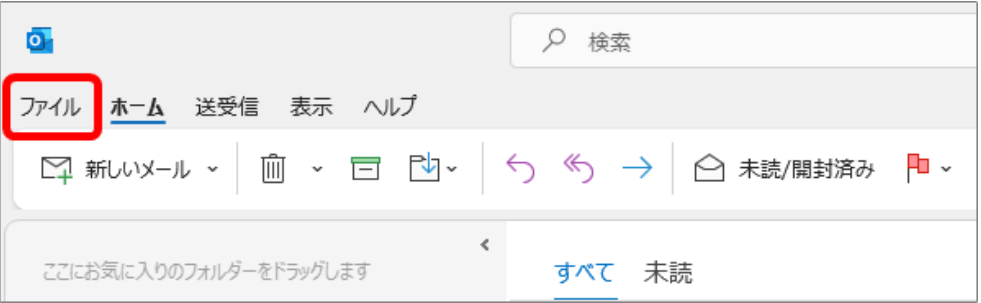

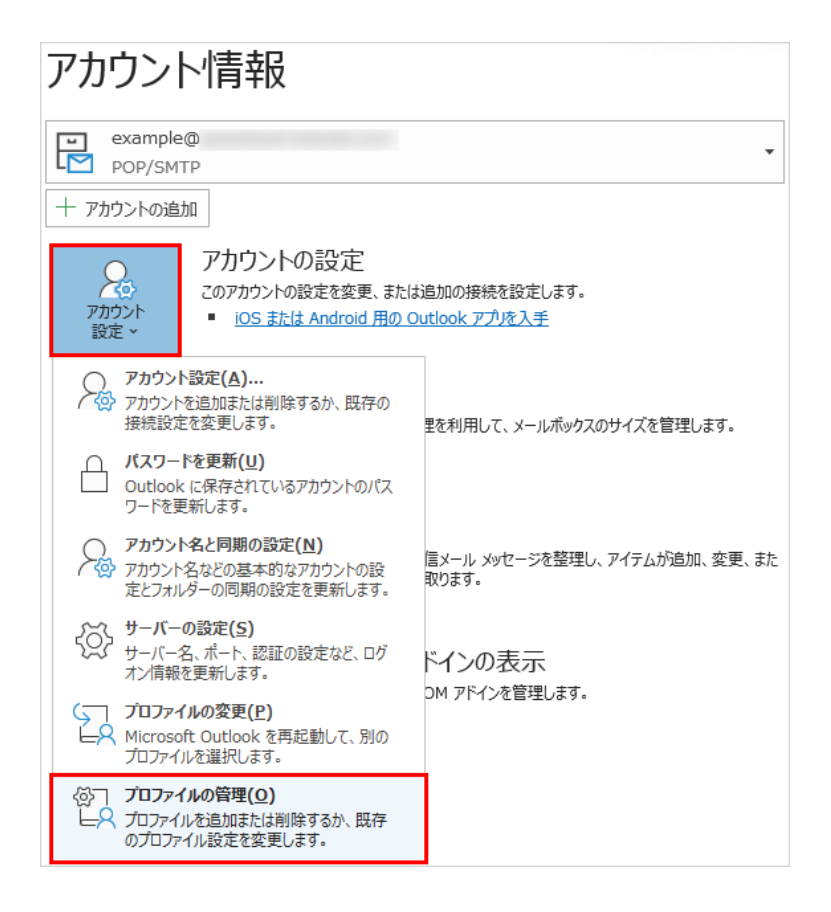

# **STEP2 [電子メールアカウント]選択**

「メール設定-Outlook」のウィンドウで [電子メールアカウント] をクリックします。

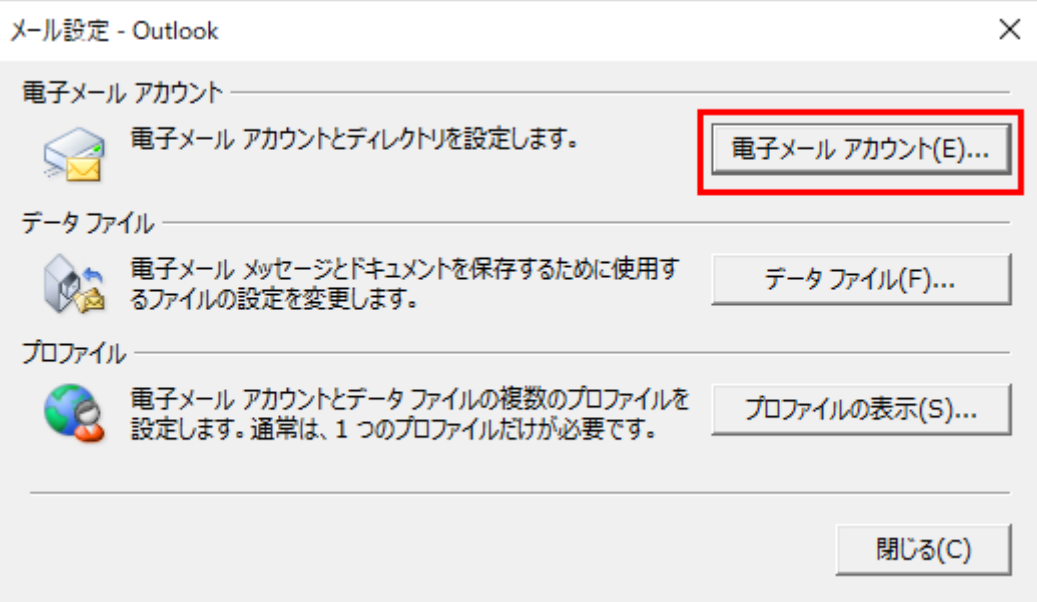

## **STEP3 アカウントの一覧上部の[新規]をクリックします。**

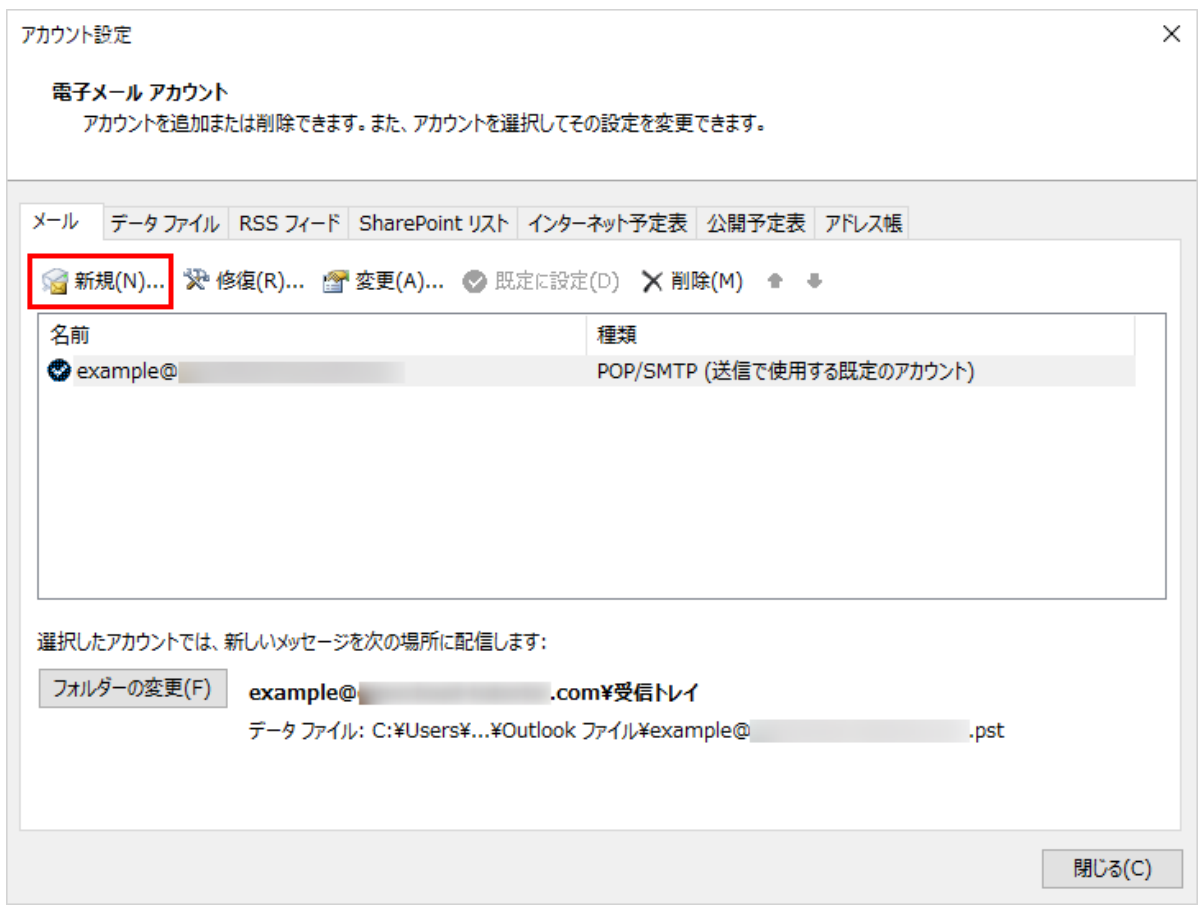

## **STEP4 アカウントの追加設定**

「アカウントの追加」のウィンドウで「自分で電子メールやその他のサービスを使うための設定をする(手動設定)」を選択して [次へ] をクリックします。

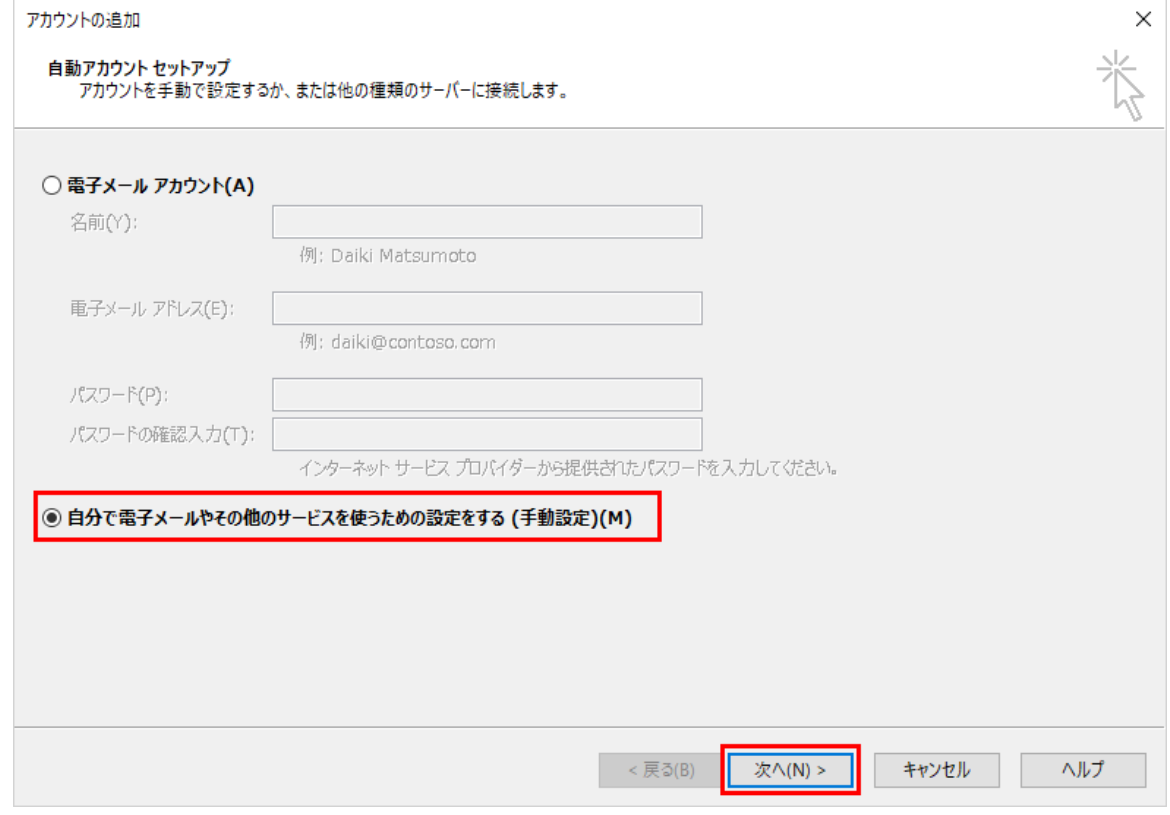

## **STEP5 アカウントの追加設定**

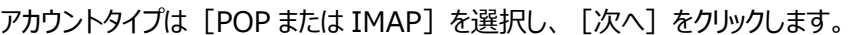

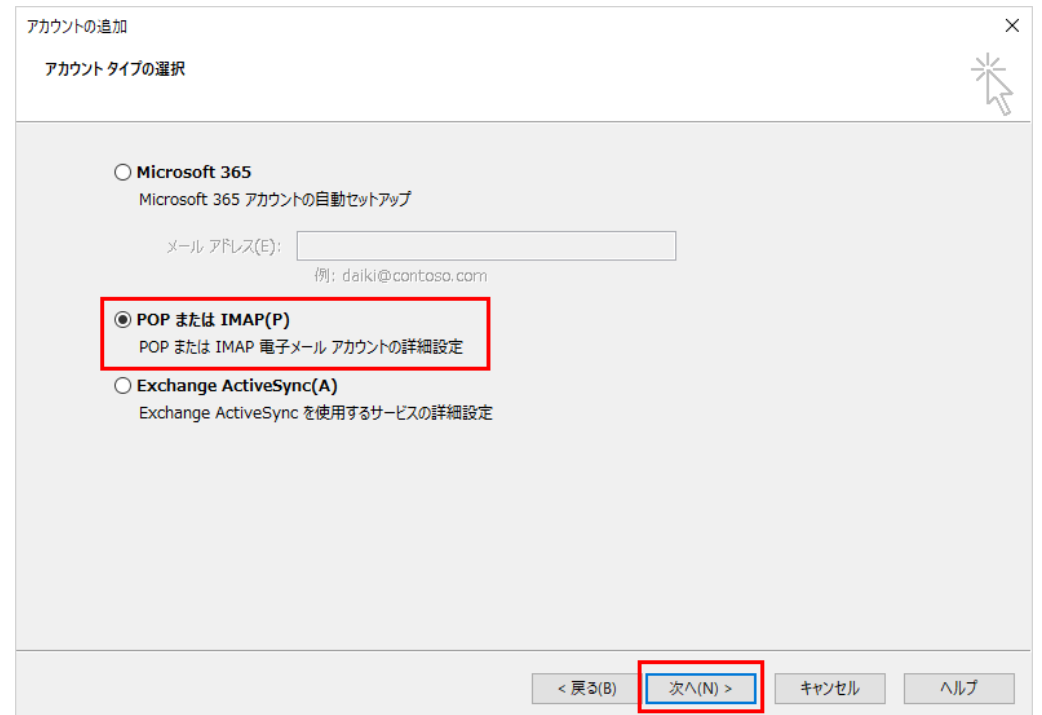

# **STEP6 アカウントの追加設定**

### アカウントの各種項目を入力し、右下の [詳細設定] をクリックして情報を入力します。

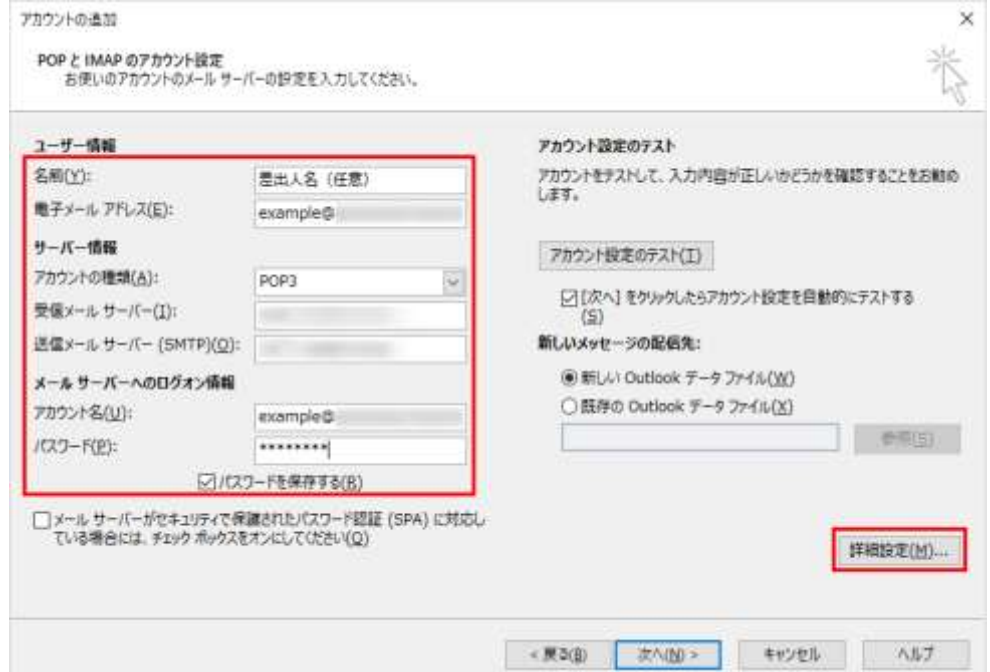

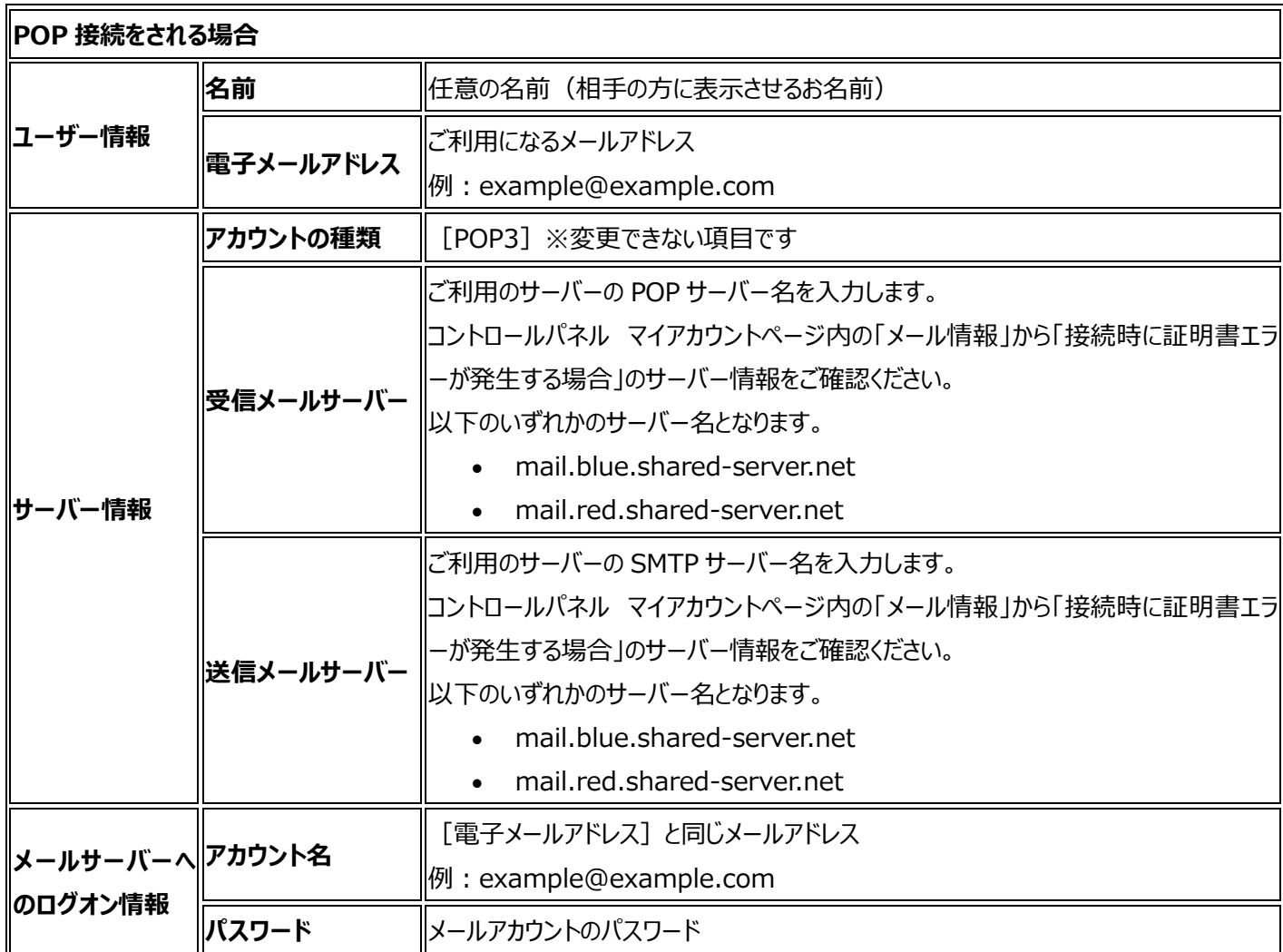

[詳細設定]ウィンドウで[全般]、[送信サーバー]、[詳細設定]タブで各種項目を設定し、最後に[OK]を選択しま

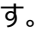

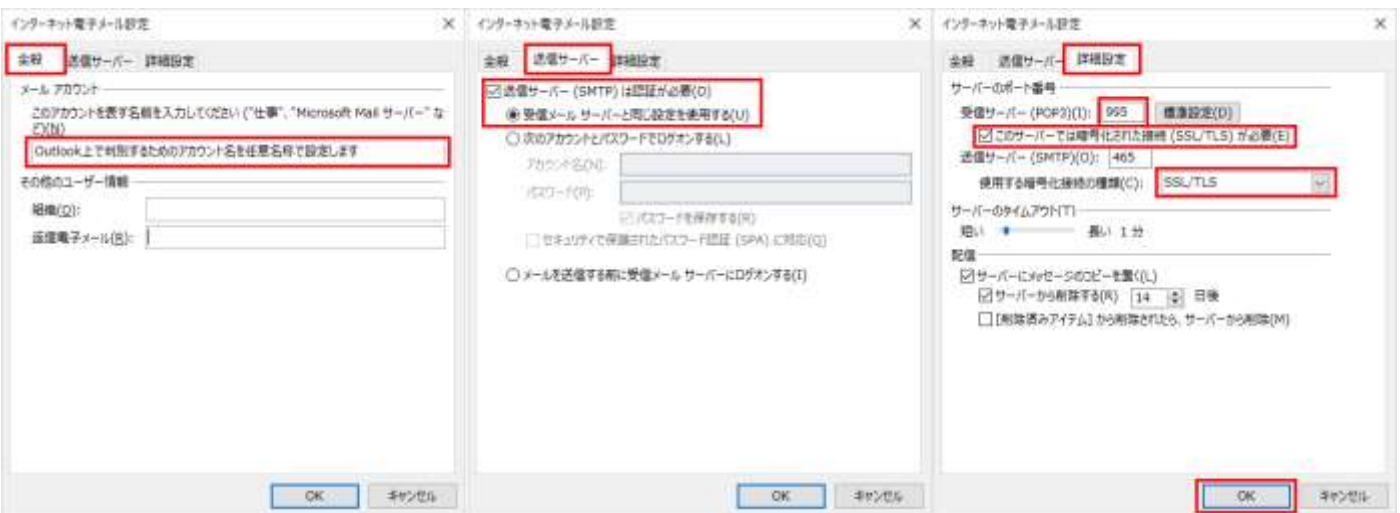

### **全般 タブ**

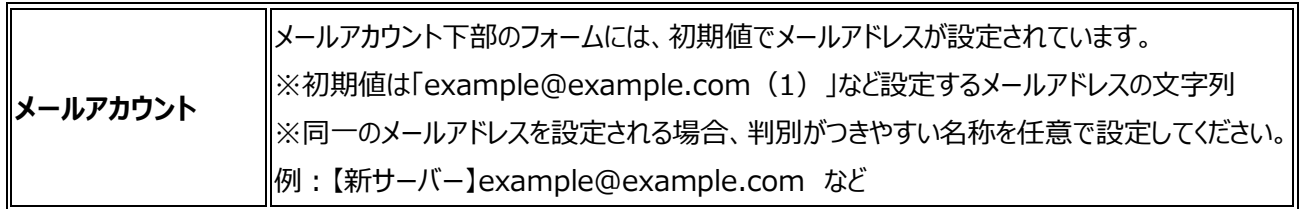

## **送信サーバー タブ**

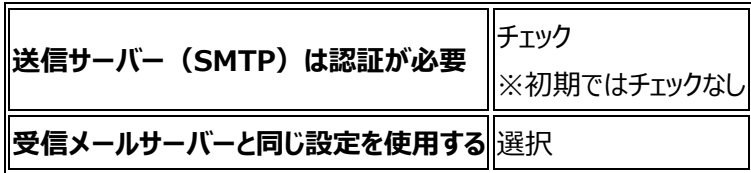

### **詳細設定 タブ**

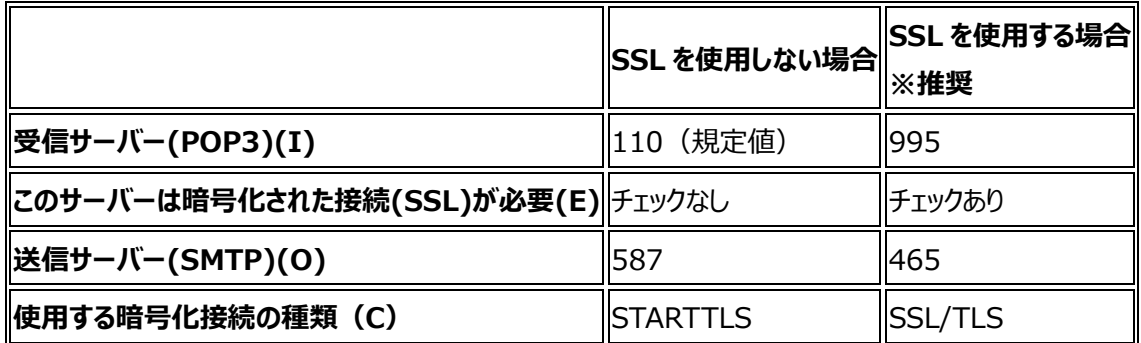

### **IMAP 接続をされる場合**

アカウントの各種項目を入力し、右下の[詳細設定]をクリックして情報を入力します。

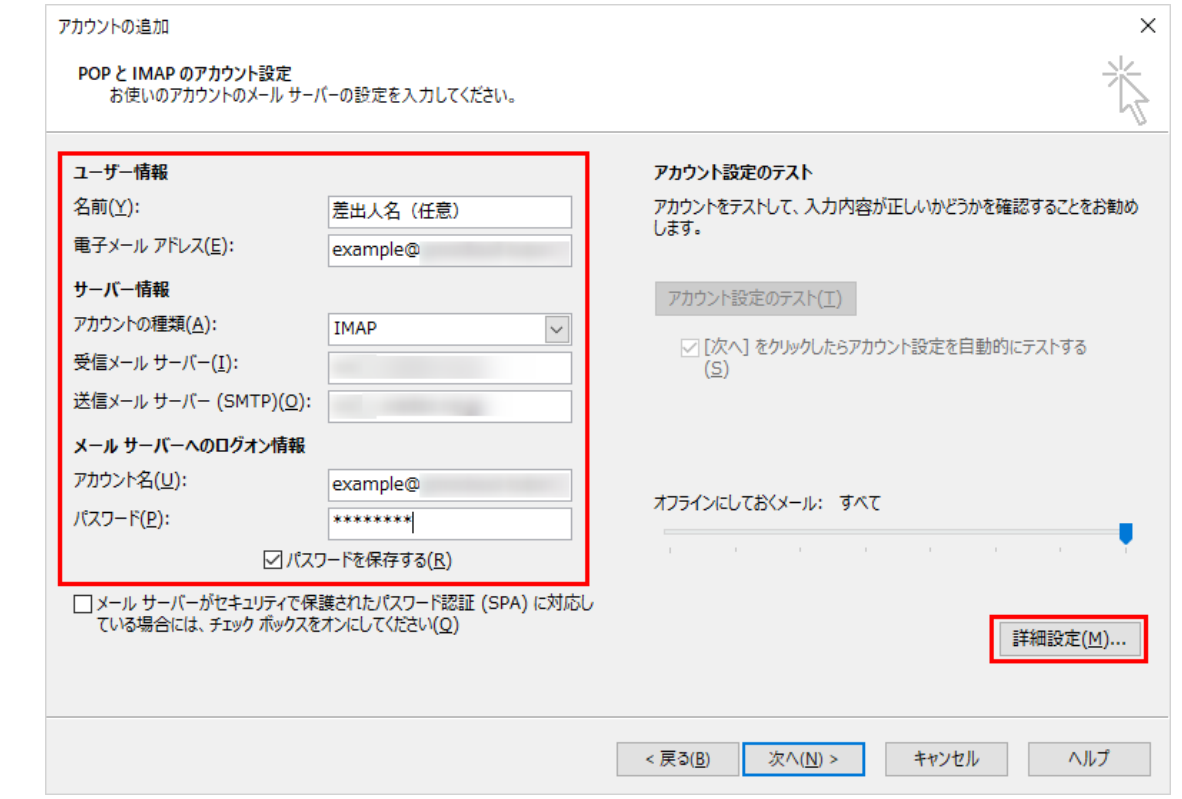

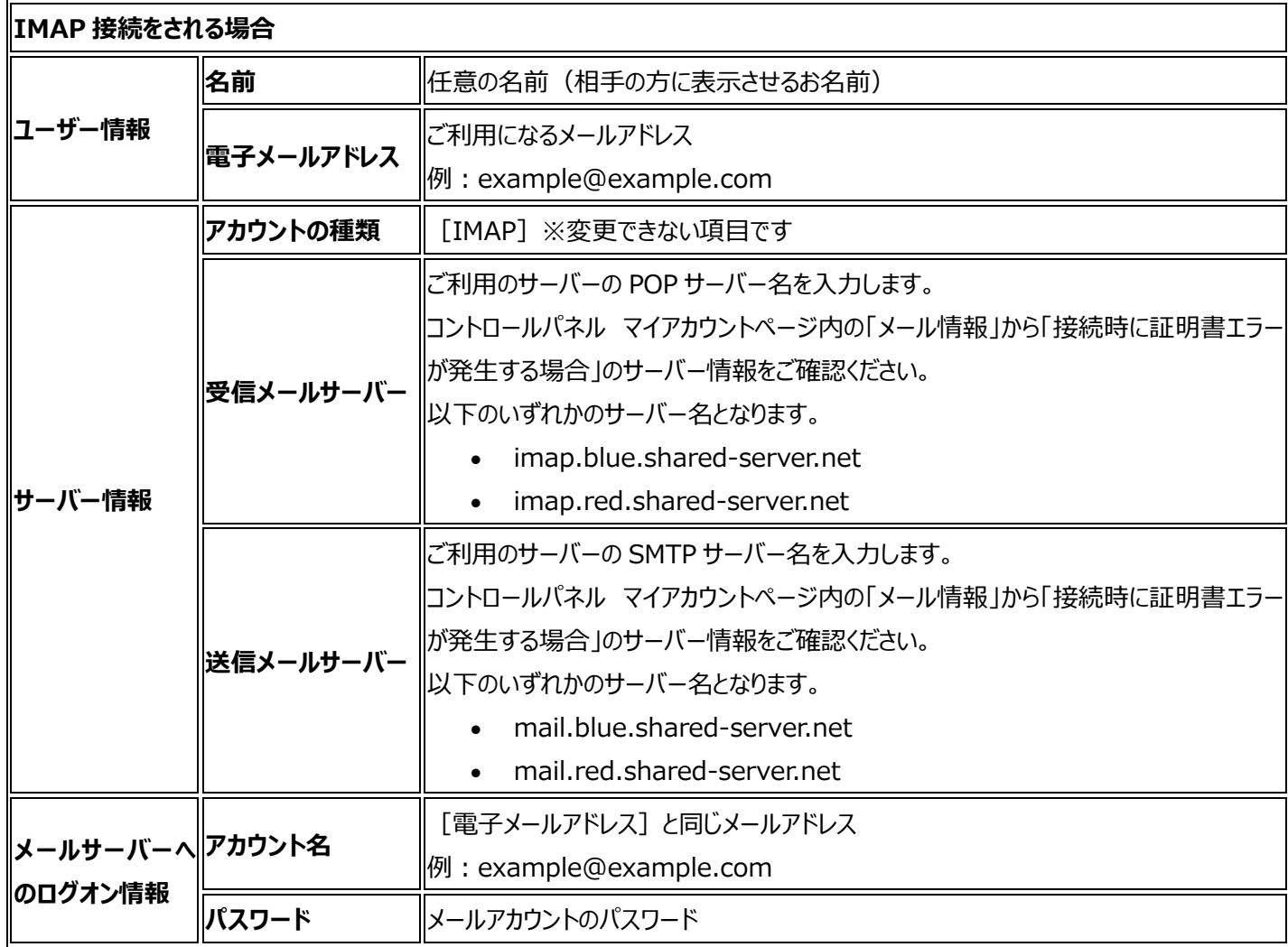

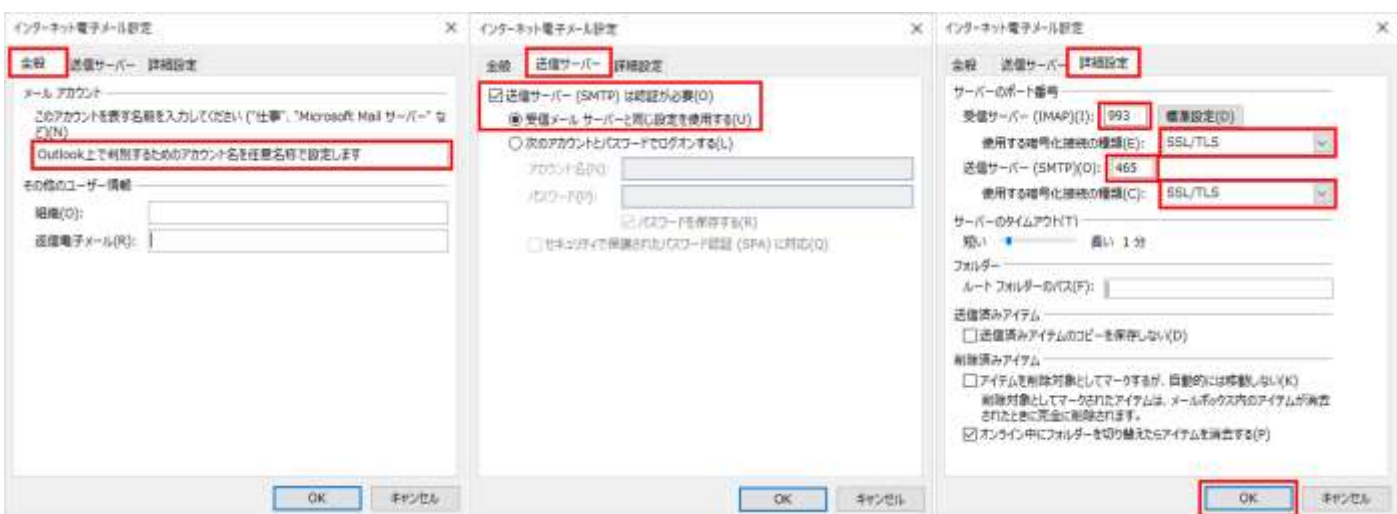

### **全般 タブ**

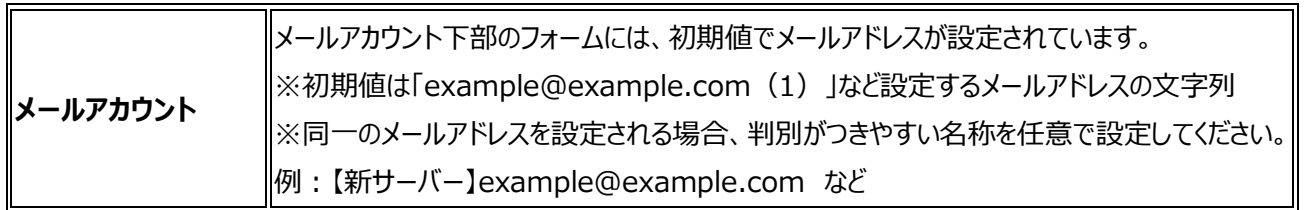

## **送信サーバー タブ**

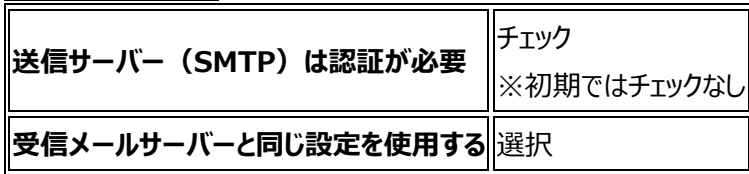

### **詳細設定 タブ**

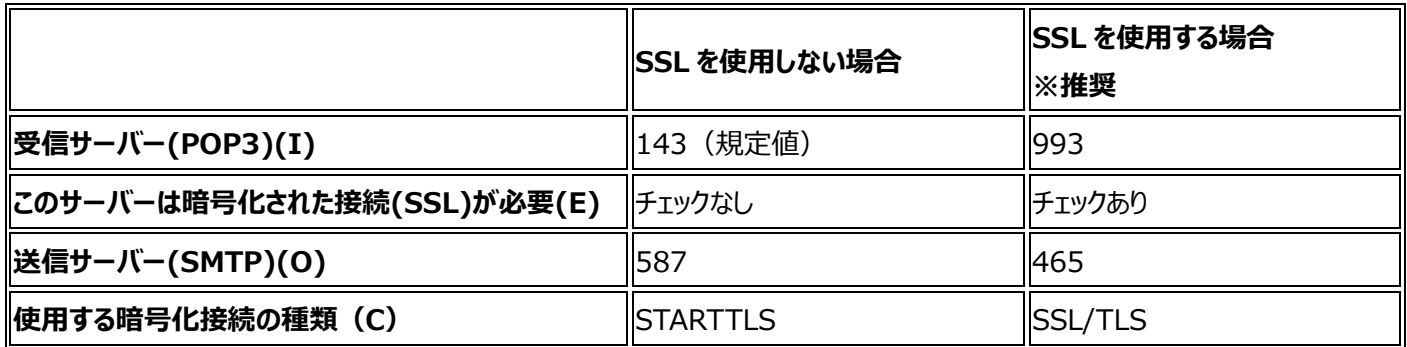

## **STEP7 アカウント設定のテスト**

アカウント設定のウィンドウに戻りますので、最後に[次へ]をクリックし、「テストアカウント設定」のウィンドウで完了になることを確 認して [閉じる] をクリックします。

#### ▼POP 接続の場合

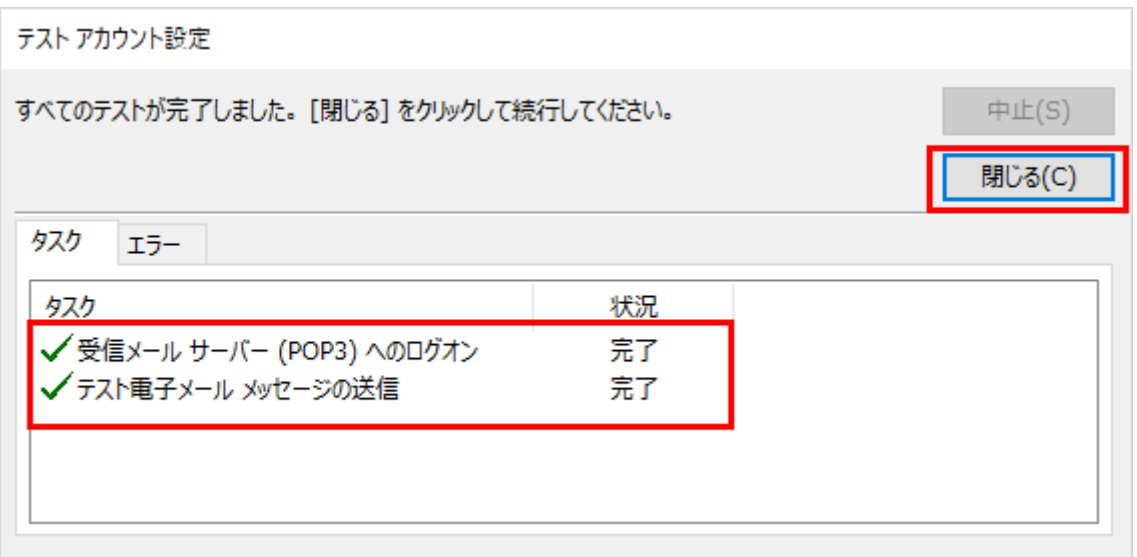

#### ▼IMAP 接続の場合

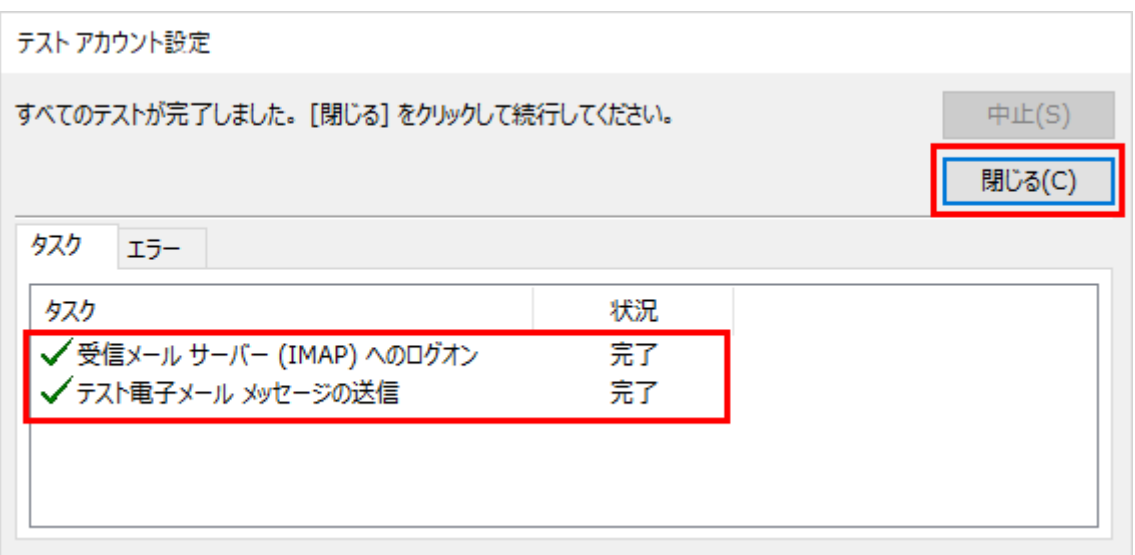

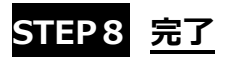

「アカウントの追加」ウィンドウで「すべて完了しました」のメッセージが表示されますので、[完了]をクリックします。 プロファイルの管理から開いた「アカウント設定」ウィンドウ、「メール設定-Outlook」のウィンドウを [閉じる] をクリックして閉じてい き、受信トレイの画面に追加したメールアカウントが追加されていることを確認してください。

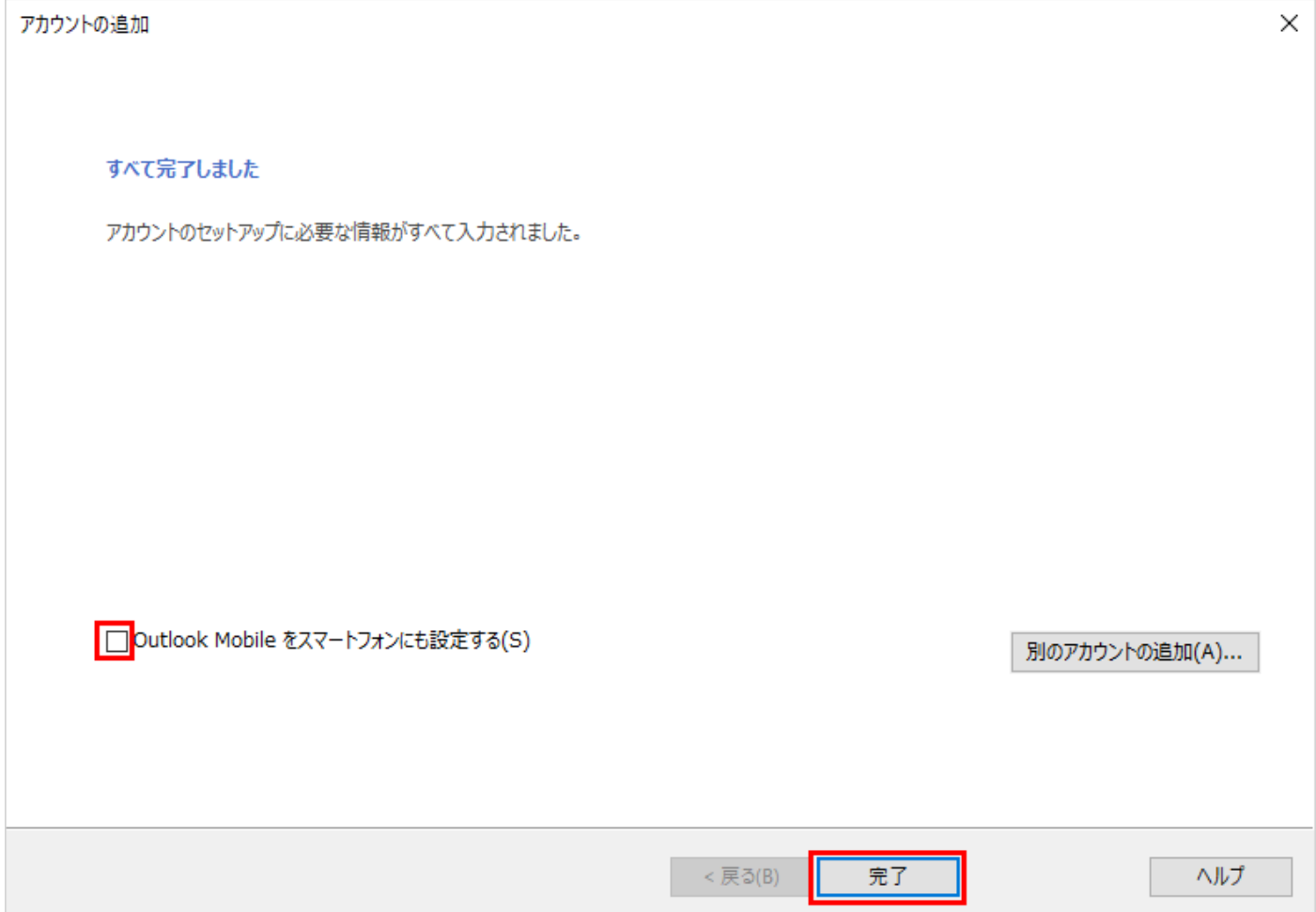